## **Налаштування шрифтів**

## Виберіть відповідний шрифт

Наступне, що вам потрібно зробити, – це підібрати шрифт. Редактор Wix пропонує широкий вибір шрифтів. У розділі «Дизайн» клікніть на опцію «Шрифти». Як тільки ви зробите вибір, зміняться шрифти на всьому сайті, включаючи хедер і кнопки меню.

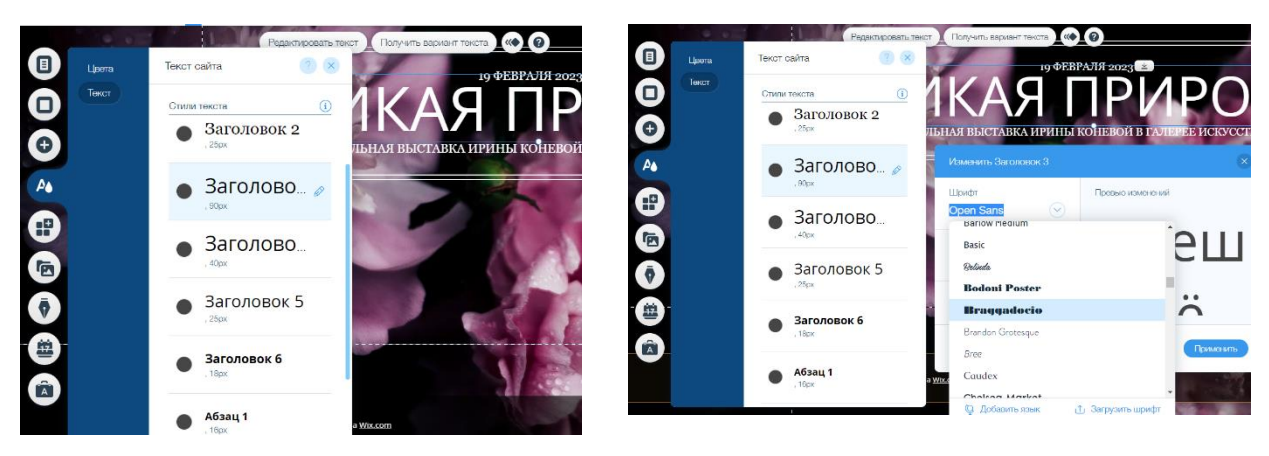

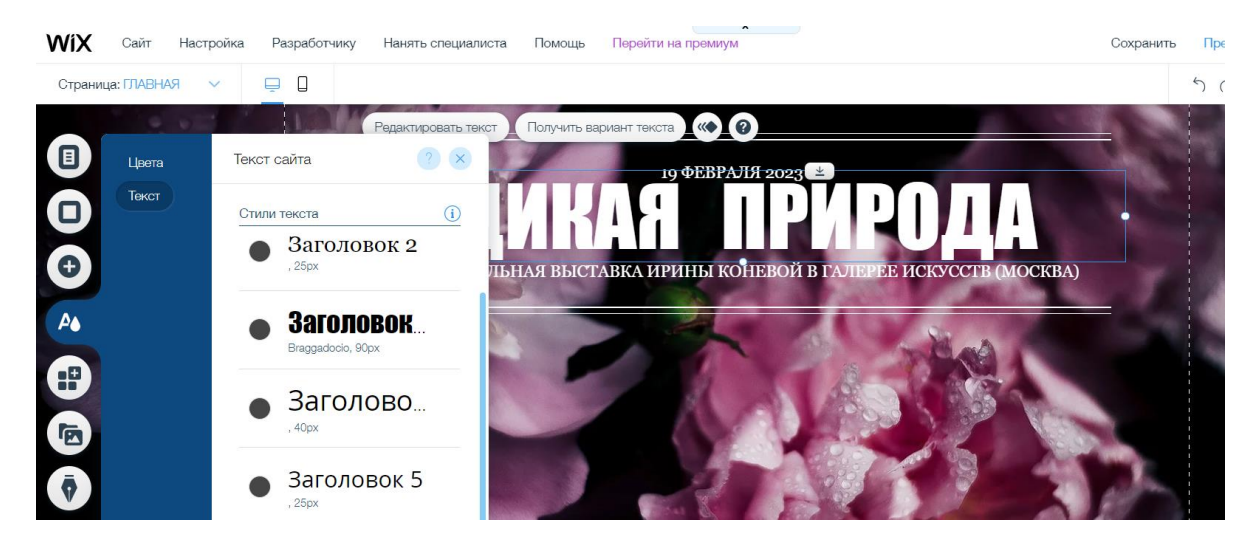

Ви також можете змінювати шрифт окремої частини тексту, натиснувши "Змінити шрифт" і вибравши щось підходяще у випадаючому меню.

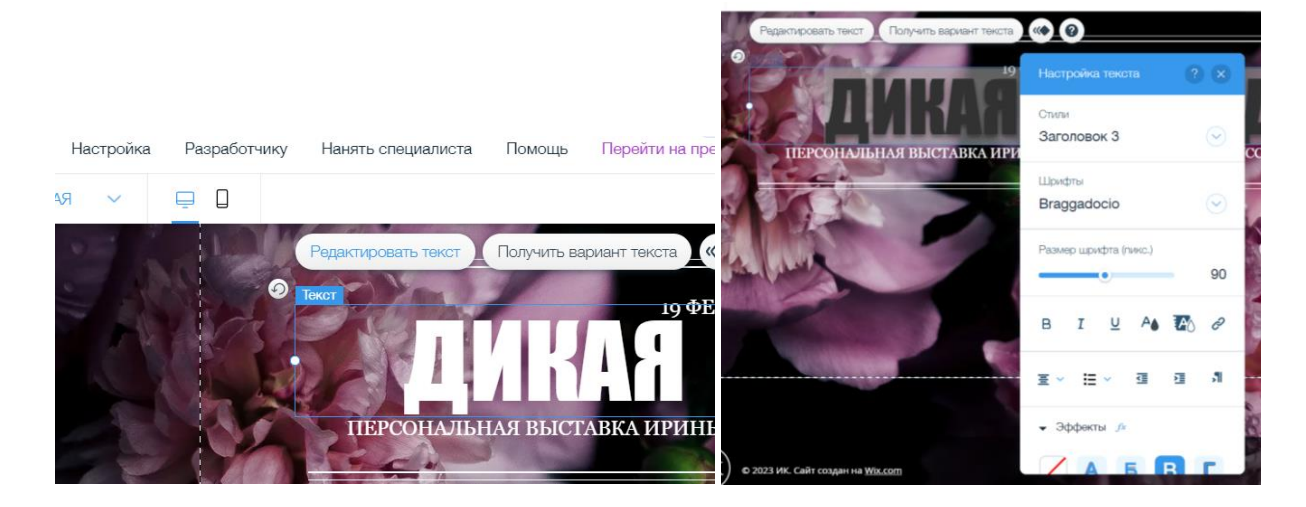